# **Setting up Notifications**

## Click on **expenses**, then **Manage expenses**

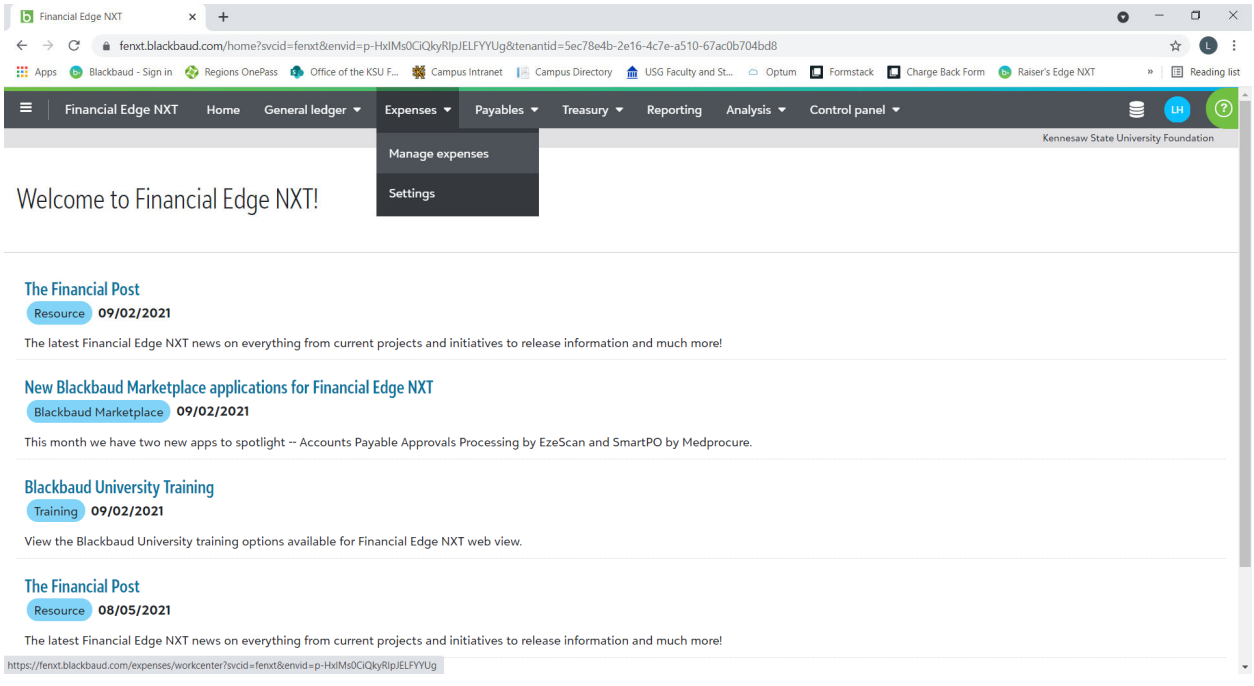

### Under **My settings** click **Edit**

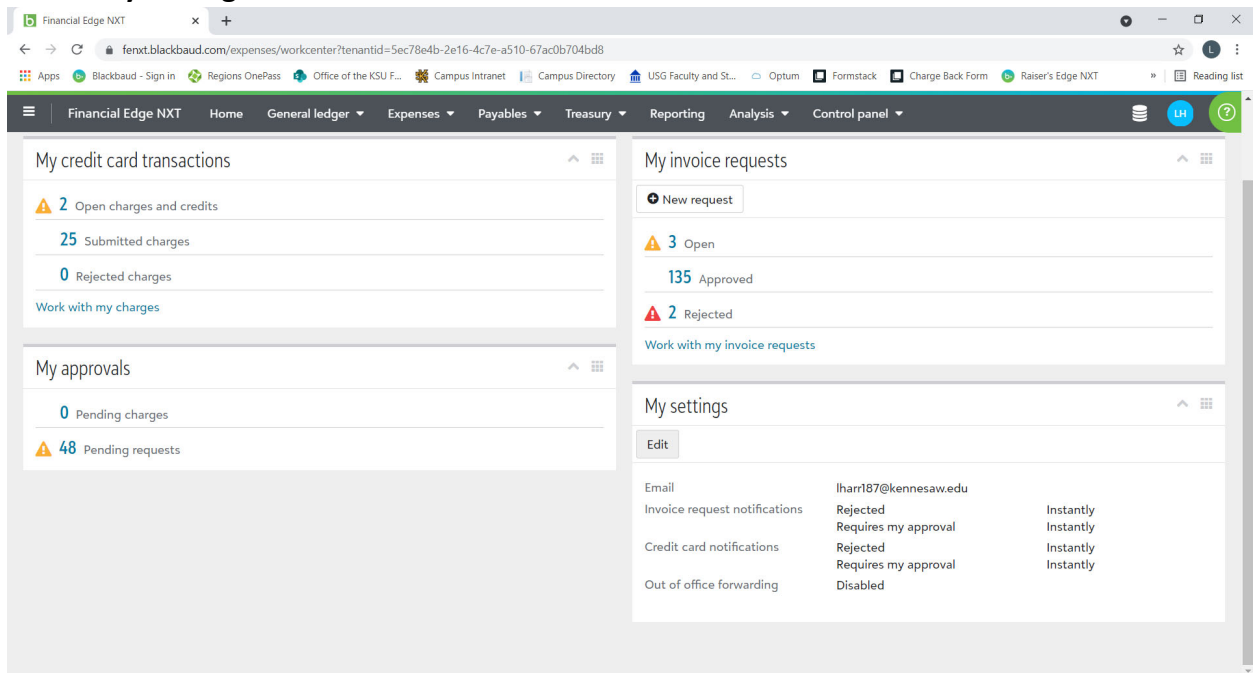

## Enter your email address at the top of the page

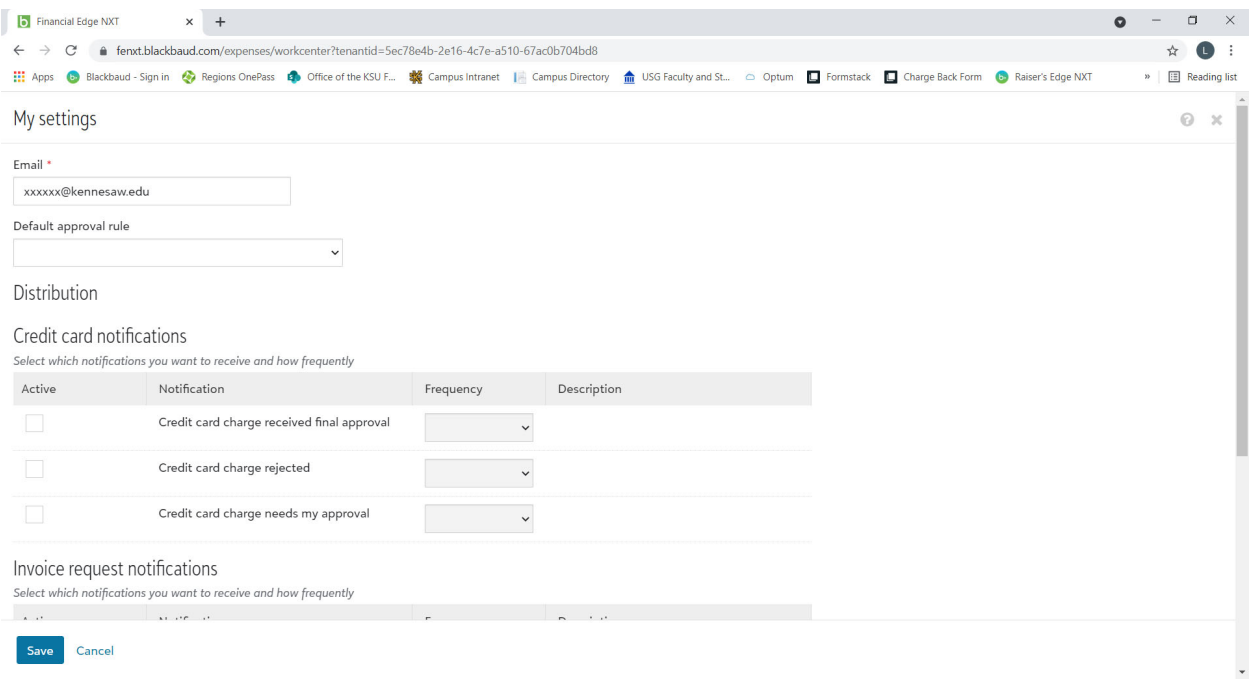

Scroll towards the bottom of the page and check the box for **Invoice request rejected**.

#### Click **Save**

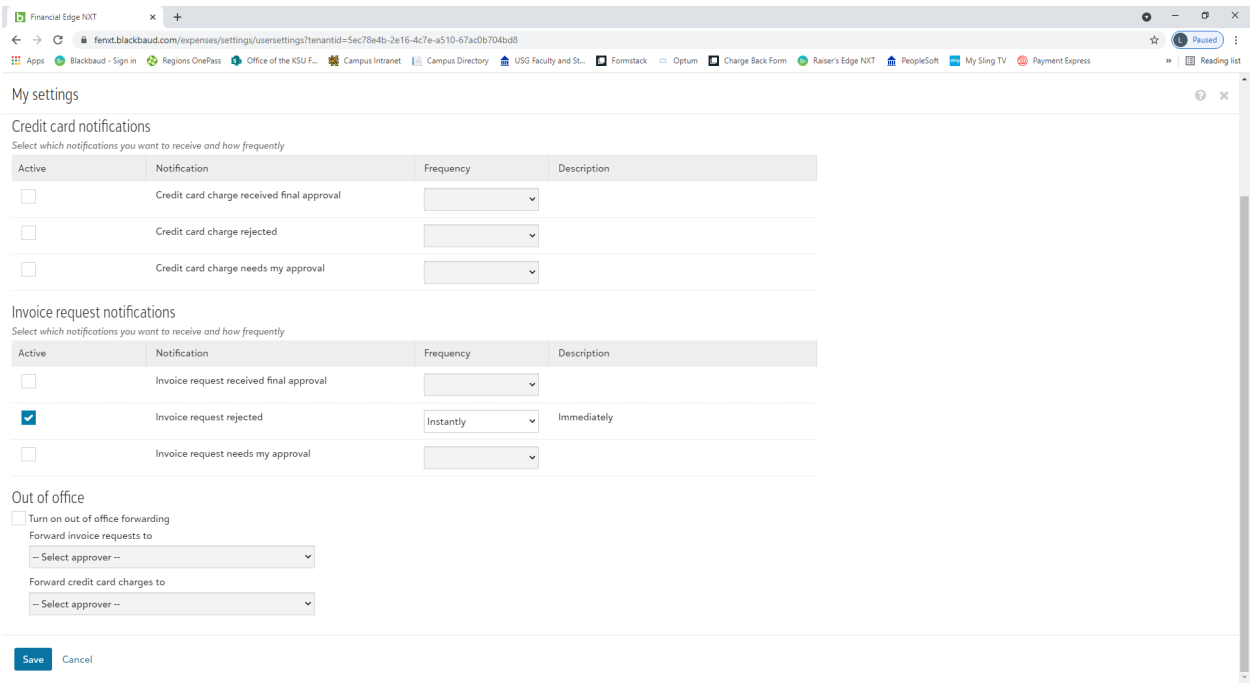